# **JWT expression editor**

The **JWT for Jira Cloud expression parser** provides **a huge set of functionalities** to **read and mani pulate data** from **Jira issues**, **users**, **projects** and **more**.

The main point of contact with the expression parser for the end user is the **JWT expression editor**.

Depending on what you are doing, you will be presented with different options and functionalities, but in the end it always comes down to **writing an expression**, which will be evaluated on runtime.

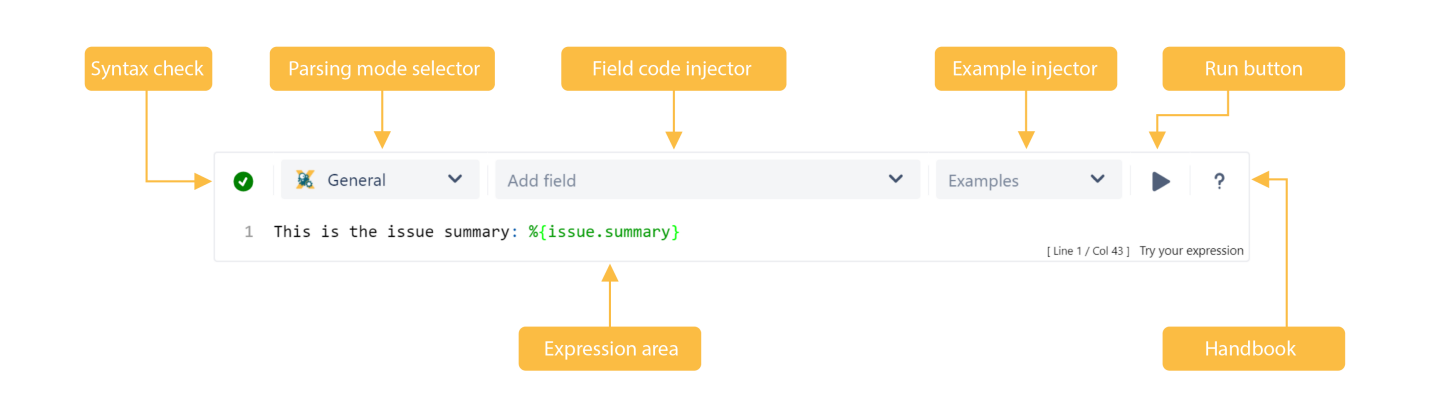

# Syntax check

Your browser does not support the HTML5 video element

- 1. As you type in your expression the syntax check button is synchronized with your expression and you can see if your expression is valid or not.
- 2. Click on the **syntax check** button to review your expression.

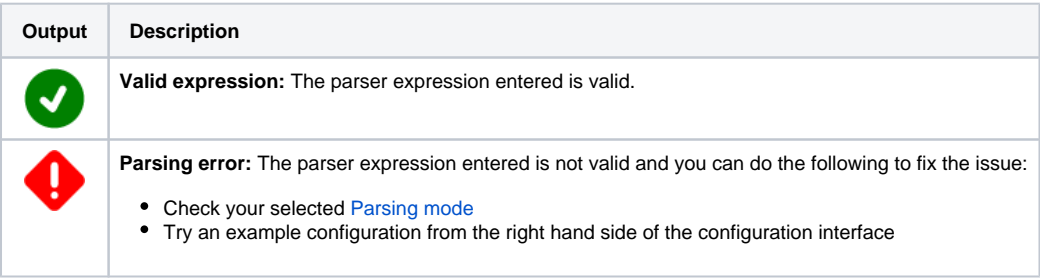

### Parsing mode selector

A **parsing mode** determines **how** the JWT for Jira Cloud expression parser interprets an expression. The **available** parsing modes depend on the **context** in which you use the expression.

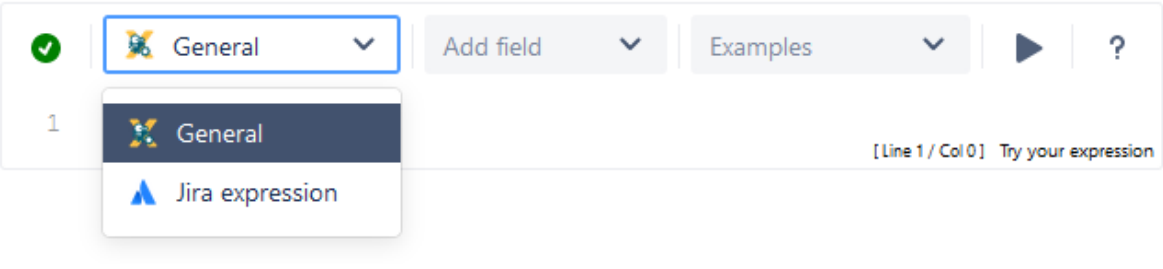

Read more about all [available parsing modes](https://apps.decadis.net/display/JWTCLOUD/Parsing+modes).

# Field code injector

The field code injector is a **dynamic select list** that lists all available field codes. The fields, or their values, will be be replaced with actual values at **ru ntime**.

The available fields and their notation depend on the selected [Parsing mode](https://apps.decadis.net/display/JWTCLOUD/Parsing+modes). Custom fields are shown if they are defined for a global context or if the "Jira Workflow Toolbox Cloud" user has browse permissions for the respective project.

Learn more about [field codes!](https://apps.decadis.net/display/JWTCLOUD/Field+codes)

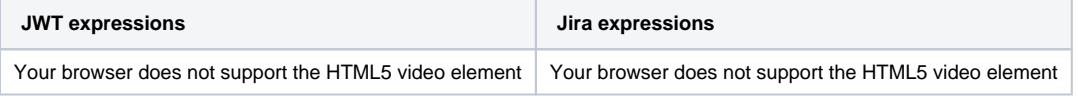

# **A few basic examples**

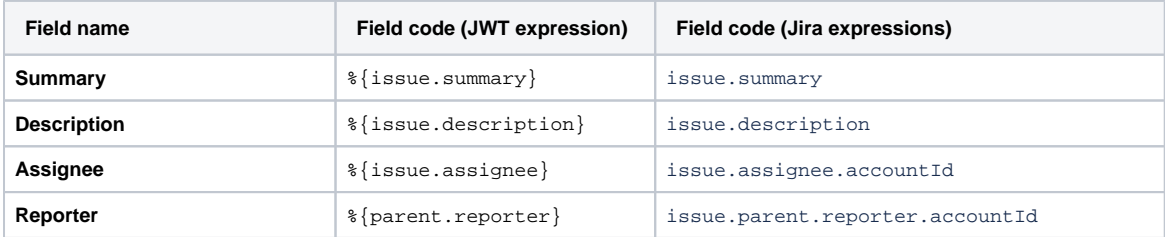

# Example injector

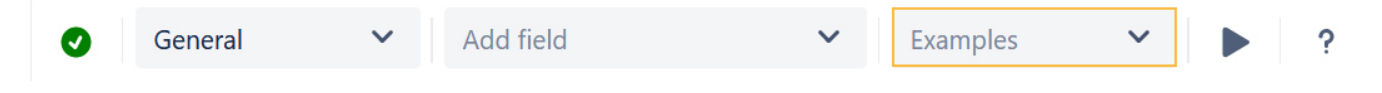

Need inspiration? Each parsing mode comes with **built-in example expressions**. If you choose an example from the dropdown menu, the expression will be automatically added to the **editing area** of the expression editor.

#### Run button

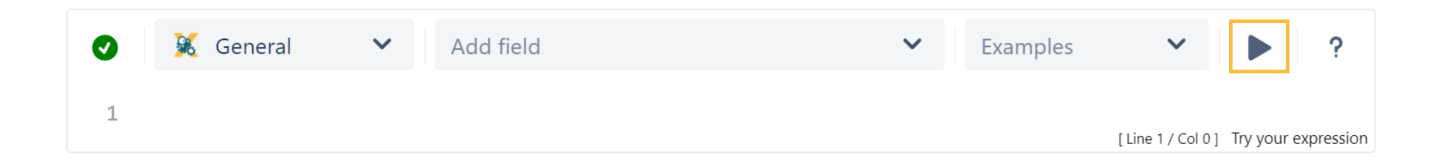

By clicking on the run button, a test expression panel is displayed under your expression. To test your expression, do the following:

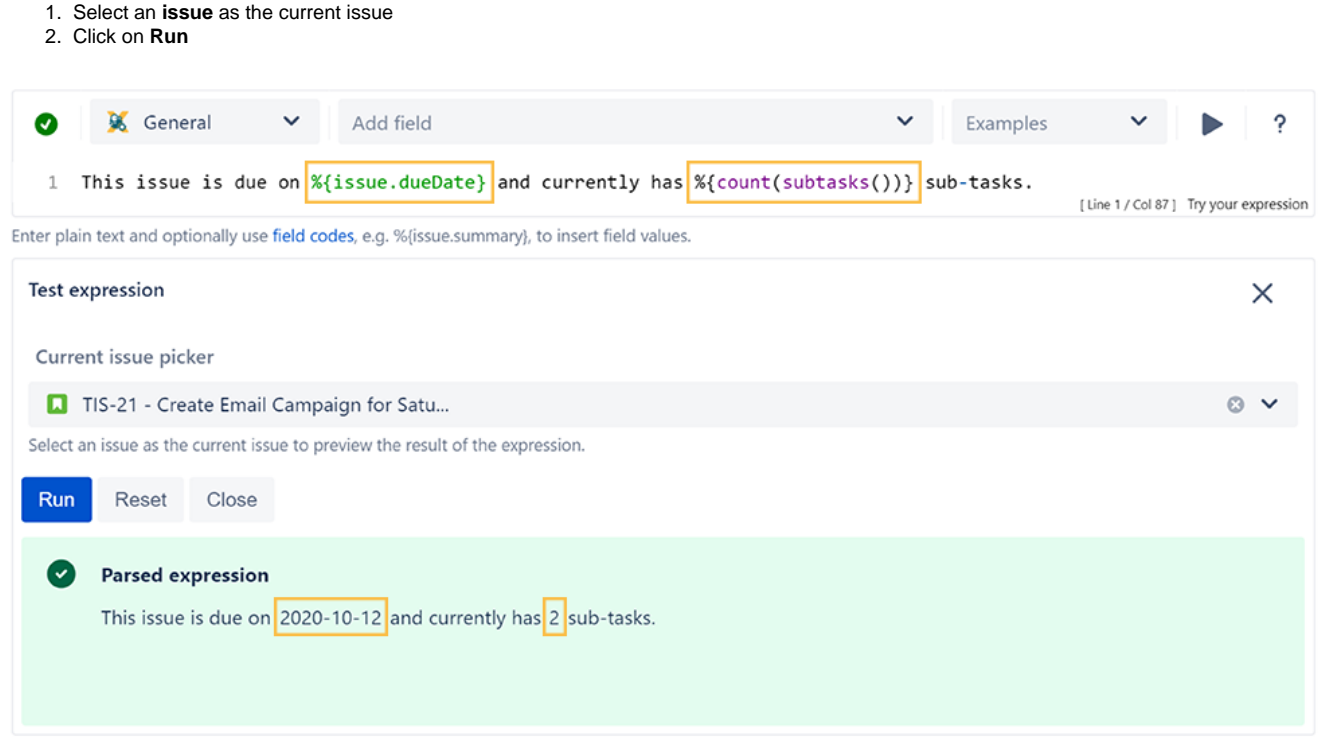

The result of the expression is displayed. For more detailed test scenarios, please have a look at: [Test your expression](https://apps.decadis.net/display/JWTCLOUD/Test+your+expression).

### Handbook

Your browser does not support the HTML5 video element

**Help** is just a click away. If you click on the Help button, an **in-line handbook** will pop up, which provides information about almost any feature of JWT for Jira Cloud - from field codes, to [Parsing modes](https://apps.decadis.net/display/JWTCLOUD/Parsing+modes) and [JWT expression parser functions](https://apps.decadis.net/display/JWTCLOUD/JWT+expression+parser+functions). In case you have selected the [Jira expression mode,](https://apps.decadis.net/display/JWTCLOUD/Jira+expression+mode) the [doc](https://apps.decadis.net/display/JWTCLOUD/Jira+expression+mode) [umentation](https://apps.decadis.net/display/JWTCLOUD/Jira+expression+mode) will be opened in a new browser window.

#### Expression area

This is where you can enter a plain text and optionally use [Field codes](https://apps.decadis.net/display/JWTCLOUD/Field+codes) and functions belonging to the selected parsing mode.

Which options you will actually have depend on the selected [Parsing mode.](https://apps.decadis.net/display/JWTCLOUD/Parsing+modes)

Your browser does not support the HTML5 video element

#### Auto-complete

#### **Tech tip: Auto-complete**

The expression editor comes with a built-in **auto-complete feature.** 

Simply press **<CTRL> + <space>** and get a searchable list of [JWT expression parser functions](https://apps.decadis.net/display/JWTCLOUD/JWT+expression+parser+functions) and available field codes.

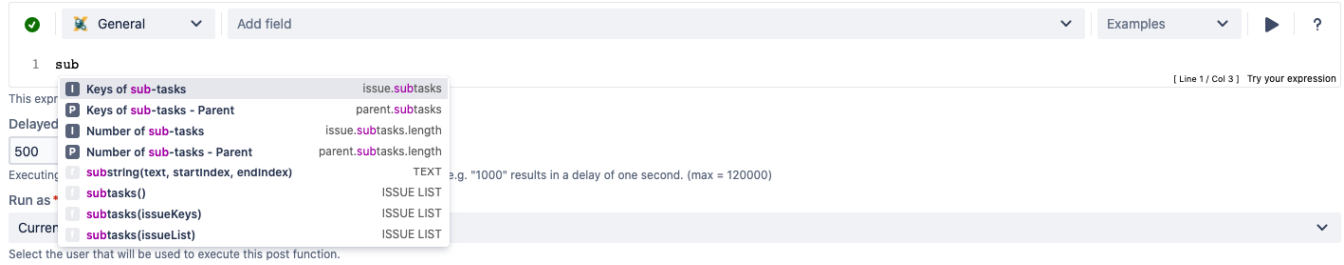

**Highlighting** makes it easy to recognize essential parts of the expression.

If you still have questions, feel free to refer to our [support](https://apps.decadis.net/display/DECADIS/Support) team.